# Section 08.03.02.03 SA ACCOUNT BALANCES (SCREEN 74)

### **The following is an excerpt from the Financial Accounting User's Manual developed by the FAMIS Team at Texas A&M University System.**

FAMIS will display summary data for budget pools at the Support Account (SA) level. This is done on Screen 74. See example Panel 1 below. Hitting the PF11 key will give you detail on the current month's activity (example Panel 2 below).

#### **Screen 74 ‐ Support Account Summary By Budget Pool (Panel 1)**

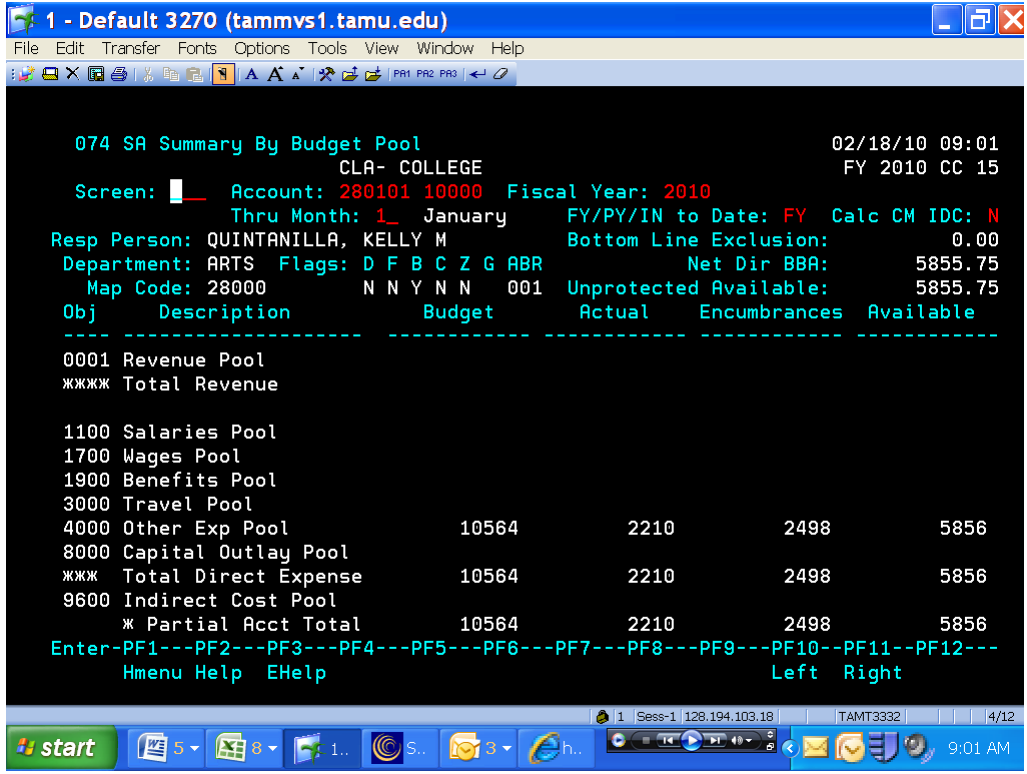

SA Account Balances

## **Screen 74 ‐ Support Account Summary By Budget Pool (Panel 2)**

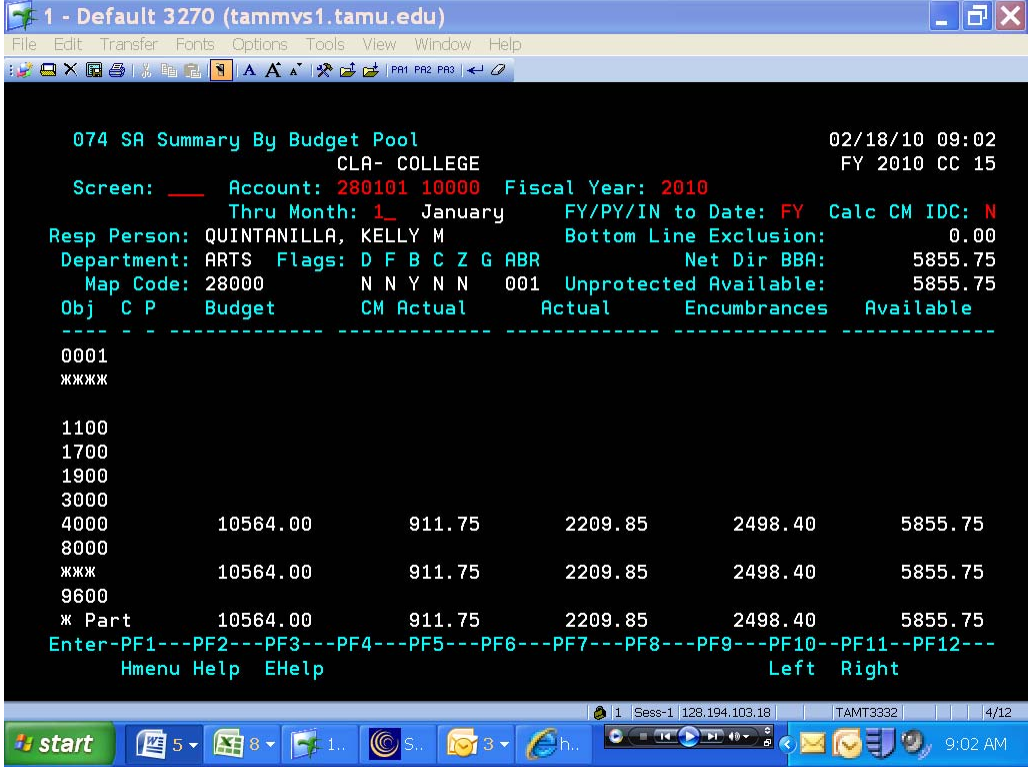

#### *BASIC STEPS*

- Advance to Screen 74.
- You must enter a valid Subsidiary Ledger account number and Support Account number.
- Press <ENTER> to view the information.

#### *FIELD DESCRIPTIONS*

## *Action Line Information*

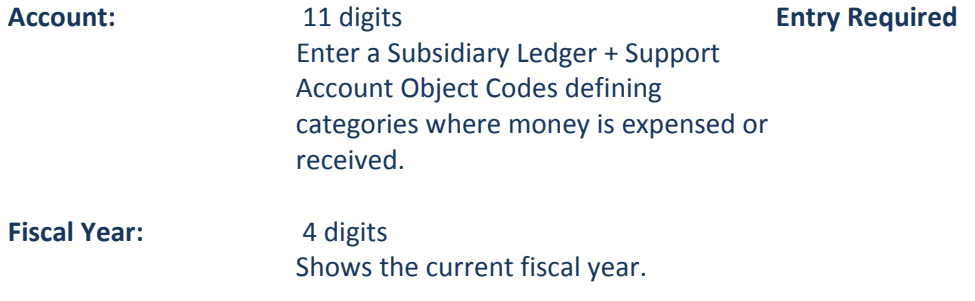

SA Account Balances

## *Screen Information*

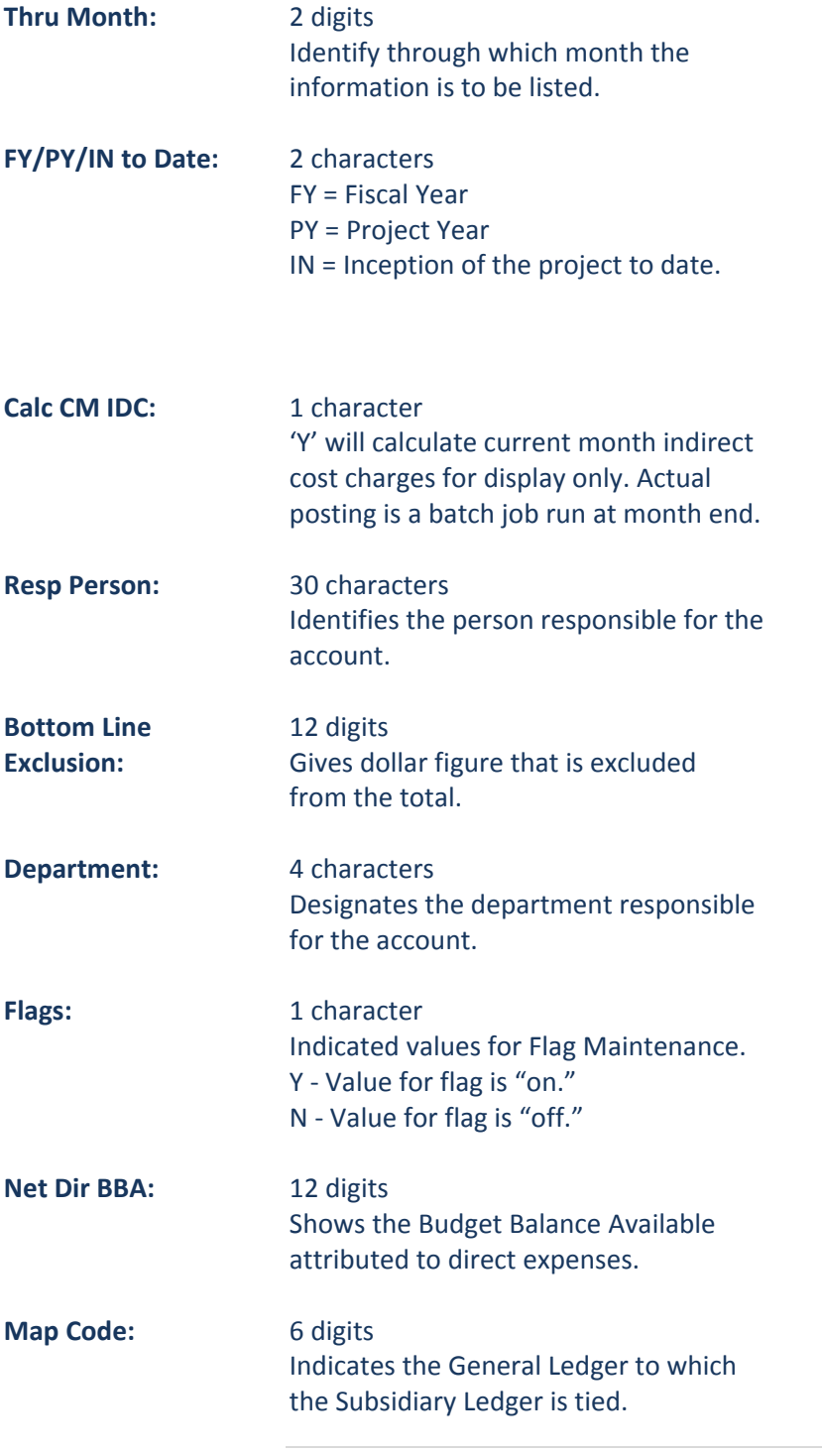

SA Account Balances

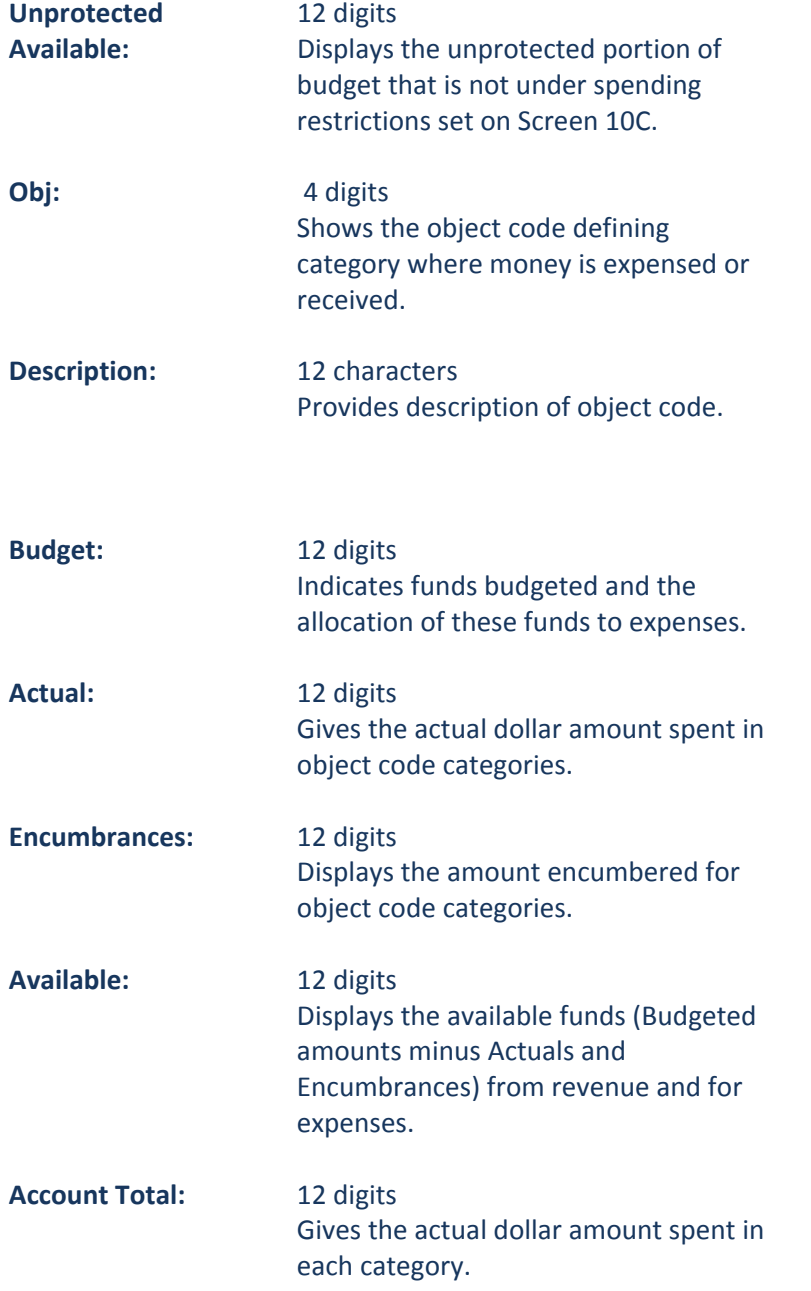

SA Account Balances

#### *Panel 2:*

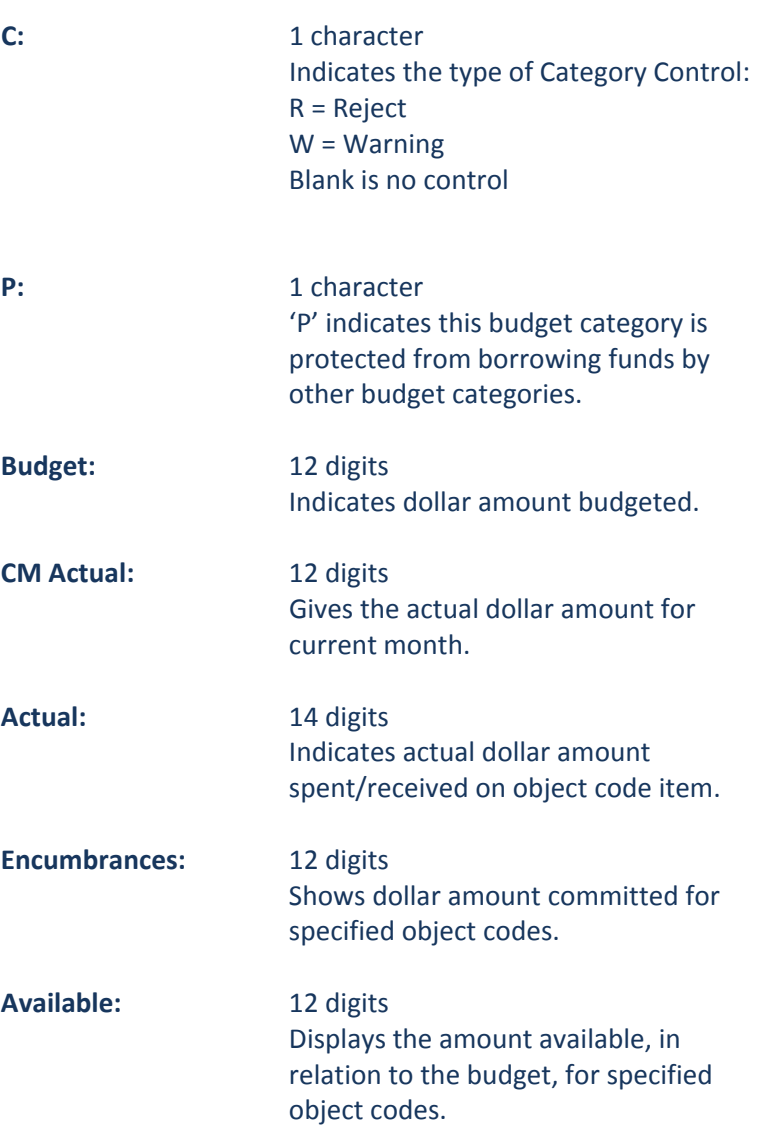